# NIE

# **NEC-projektor** *NP3250/NP2250/ NP1250/NP3250W*

# *Installationsguide för trådbundet och trådlöst nätverk*

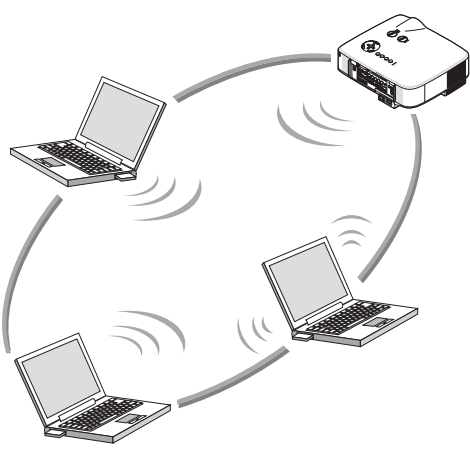

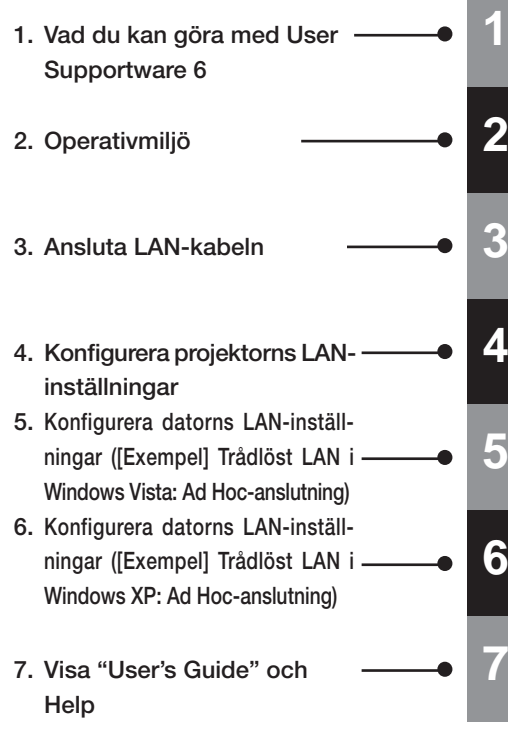

## **Information om USB trådlöst LAN:**

I vissa regioner och länder distribueras de projektormodeller som beskrivs i denna bruksanvisningutan USB trådlös LAN-enhet som standard.

Om du köper projektorn utan USB trådlös LAN-enhet installerad och behöver ansluta projektorn trådlöst måste tillvalet USB trådlös LAN-enhet vara installerat.

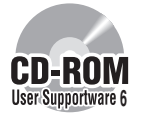

#### **Installera i datorn den programvara som finns på CD-ROM-skivan User Supportware 6.** I denna bruksanvisning beskrivs vilka LAN-inställningar som gäller den programvara som

finns på den medföljande CD-ROM-skivan User Supportware 6. För att använda de olika **<sup>6</sup>** programvarorna, se "User's Guide" (PDF) på CD-ROM-skivan User Supportware 6.

# **Inledning**

Gratulerar till ditt köp av NEC-projektorn.

Projektorn är utrustad med följande funktioner. De gör att du skapar effektiva presentationer.

- LAN-port (RJ-45), USB trådlös LAN-enhet, USB-port (typ A), medföljer somstandard
- Windows Vista standardfunktioner för Nätverksprojektor och Fjärrskrivbord kan användas.
- Bildvisare som visar bilder från ett USB-minne\*1 \*1 Med projektorn följer inte ett USB-minne.

Med projektorn följer också CD-ROM-skivan User Supportware 6 i vilken fem programvaror lagras för effektiv användning av dessa funktioner. Den programvara som lagras på denna CD-ROM-skiva är följande.

**Alla program kan köras på Windows Vista, Windows XP eller Windows 2000. Installera programvaran från CD-ROM-skivan User Supportware 6 på en dator innan den används.**

- Image Express Utility 2.0
- Desktop Control Utility 1.0
- ArcSoft MediaImpression
- Viewer PPT Converter 3.0
- PC Control Utility 3.0

I detta dokument förklaras hur du konfigurerar de LAN-inställningar som ska användas för ovanstående programvaror.

För ytterligare information, se "User Supportware 6 User's Guide" på CD-ROM-skivan Supportware 6 och hjälpfunktionen för programvaran.

När du väljer WPA-PSK/WPA-EAP/WPA2-PSK/WPA2-EAP för trådlös LAN-säkerhetstyp, se "WPA Installationsguide" på CD-ROM-skivan "User's Manual".

För nätverksinställningar på datorn, se användarhandboken till datorn eller kringutrustningen till nätverket.

Använd ett trådlöst LAN-kort som omvandlats till Wi-Fi-standard till din dator.

Projektorn som visas på illustrationerna i den här bruksanvisningen är NP3250.

## **ANMÄRKNINGAR**

- (1) Innehållet i denna bruksanvisning får inte helt eller delvis, tryckas om utan tillstånd.
- (2) Innehållet i denna bruksanvisning kan ändras utan föregående meddelande.
- (3) Bruksanvisningen har sammanställts med största möjliga noggrannhet. Om du dock skulle hitta uppgifter du ifrågasätter, fel eller utelämnande ska du kontakta oss.
- (4) Oaktad punkt (3) ikläder sig NEC aldrig ansvar för ersättningsanspråk pga utebliven vinst eller andra konsekvenser som beror på användning av projektorn.

# <span id="page-2-0"></span>**Viktig information**

#### **USB trådlös LAN-enhet FCC-överensstämmelse**

Denna enhet uppfyller kraven i del 15 av FCC-reglementet. Användning av enheten måste uppfylla följande två villkor:(1) denna enhet får inte orsaka skadliga störningar och (2) denna enhet måste tolerera alla störningar som kan påverka funktionen negativt.

Utrustningen har provats och befunnits uppfylla gränsvärdena för dator och kringutrustning av klass B i enlighet med del 15 av FCC-reglementet. Ändamålet med gränsvärdena är att erbjuda ett rimligt skydd mot skadliga störningar i bostadsmiljöer.

Denna utrustning genererar, använder och kan utsända radiofrekvensenergi. Om utrustningen inte installeras och används i enlighet med anvisningarna kan utrustningen orsaka skadlig störning i radiokommunikationerna.

Det finns dock inga garantier för att störningar inte kan uppkomma i en enskild anläggning. Om utrustningen orsakar skadliga störningar av radio- eller TV-mottagning (vilket kan konstateras genom att man slår till och ifrån utrustningen), bör användaren försöka avhjälpa störningen genom en eller flera av följande åtgärder:

- Ändra mottagarantennens orientering eller placering.
- Öka avståndet mellan utrustningen och mottagaren.
- Anslut utrustningen till ett uttag på en annan krets än den som mottagaren är ansluten till.
- Konsultera återförsäljaren eller en erfaren radio/TV-tekniker för att få hjälp.

Utrustningen har provats och befunnits uppfylla gränsvärdena för dator och kringutrustning av subdel B i enlighet med del 15 av FCC-reglementet. Endast kringutrustning (dator input/output enheter, terminaler, skrivare,. etc.) som certifierats att de tillmötesgår Class B gränsvärdena får anslutas till denna utrustning. Användning av icke certifierad ddator och/eller kringutrustning kommer sannolikt att resultera i störning på radio- och TV-mottagning.

Anslutningen av en oskyddad gränssnittskabel för en utrustning uppfyller inte FCC-certifieringen för denna enhet och kan orsaka störningsnivåer vilka överskrider gränsvärdena som etablerats av FCC för utrustning.

Ändringar eller modifieringar som inte uttryckligen har godkänts av ansvarig part kan medföra att din behörighet att använda denna utrustning upphör.

#### **Regulatorisk information/klausuler**

Installation och användning av denna trådlösa LAN-enhet måste ske i enlighet med instruktionerna i användardokumentationen som följer med produkten. Ändringar eller modifieringar (inklusive antennerna) av denna enhet som inte uttryckligen har godkänts av tillverkaren kan medföra att din behörighet att använda denna utrustning upphör. Tillverkaren är inte ansvarig för någon radio- eller TV-störning orsakade av obehörig modifiering av denna enhet, eller utbyte av anslutningskablar och utrustning andra än av tillverkaren angiven. Det är användarens ansvar att korrigera störningar orsakade av sådan obehörig modifiering, utbyte eller tillägg. Tillverkaren och dess återförsäljare eller distributörer är inte ansvariga för eventuella skador eller åverkan som inte uppfyllts.

#### **Försiktigt**

För att uppfylla FCC RFs krav på överensstämmelse måste antennen för denna sändare vara installerad på ett avstånd på minst 20 cm från alla personer och får inte vara nära någon annan antenn eller sändare.

SAR-överensstämmelse har establerats i vanliga bärbara datorer med USB-enhet och produkten skulle kunna användas i vanliga bärbara datorer med USB-enhet. Annan applikation såsom handdator eller liknande enhet har inte godkänts och uppfyller inte kravet med tillhörande RF-exponeringsregel och sådan användning skall förhindras.

#### **Restriktioner av användning i Nordamerika**

Följande kanaler kan endast användas inomhus.

- I USA och Kanada: 36, 40, 44 och 48 kanaler
- I Mexico:149, 153, 157, 161 och 165 kanaler

Övriga kanaler kan användas både inomhus och utomhus.

Denna klass B digitala apparat uppfyller kravet för kanadensisk RSS-210. Cet appareil numerique de la Classe B est conforme a la norme CNR-210 du Canada.

För att uppfylla kravet för Kanada RSS-210 (Issue 7) avsnitt A9.4 (b) (ii) gör denna radioprodukt inte någon överföring på några kanaler som använder bandspärr 5600 - 5650 MHz. Alla kanaler inom bandspärr 5600 ~ 5650 MHz kopplas ifrån av fabriksfirmware och kan inte ändras av användaren.

#### **Regulatorisk information:**

Användning av denna enhet lyder under följande nationella bestämmelser och användning kan vara förbjuden om vissa restriktioner tillämpas.

#### **Frankrike:**

Utomhusanvändning är begränsad till 10mW e.i.r.p. inom bandspärr 2454 – 2483,5 MHz. Inskränkning i de franska områdena Guyana och La Reunion: iutomhusanvändning är inte tillåtet i bandspärr 2400 - 2420 MHz.

Härmed intygar NEC Display Solutions, Ltd. att denna USB trådlösa LAN-enhet (Modell: NP01LM) står i överensstämmelse med de väsentliga egenskapskrav och övriga relevanta bestämmelser som framgår av direktiv 1999/5/EC.

#### **Säkerhetsvarningar vid användning av trådlösa LAN-produkter**

Med ett trådlöst LAN används radiovågor istället för LAN-kablar för att utbyta data mellan trådlösa åtkomstpunkter (datorer, etc.) vilket ger fördelen att LAN-anslutningar kan göras fritt inom radiovågornas räckvidd.

Å andra sidan når radiovågorna alla punkter inom denna räckvidd, oavsett väggar eller andra hinder, vilket eventuellt kan leda till de problem som beskrivs nedan om lämpliga säkerhetsåtgärder inte vidtas.

#### • **Innehåll från överföringar kan hindras**

Tredje parter kan uppsåtligt fånga upp radiovågorna och stjäla information från överföringar inklusive personlig information såsom ID-nummer, lösenord, kreditkortnummer, e-postmeddelanden, etc.

#### • **Omätligt intrång**

Tredje parter kan uppsåtligt utan tillstånd komma åt det personliga eller företagets nätverk och stjäla personlig eller konfidentiell information, ge sig ut för att vara någon annan och läcka oriktig information, skriva om information som fångats upp, introducera datavirus eller på annat sätt skada data eller systemet, etc.

Trådlösa LAN-kort och trådlösa åtkomstpunkter innehåller generellt säkerhetsåtgärder för hantering av den här sortens problem. Genom att utföra riktiga säkerhetsinställningar innan produkten används kan man minska risken för att sådana problem uppstår.

Vi rekommenderar att du helt förstår de problem som kan uppstå när du använder produkterna utan att göra säkerhetsinställningarna, sedan att du gör säkerhetsinställningarna grundat på ditt eget beslut och ditt eget omdöme.

## **Försiktighetsåtgärder vid användning**

#### **Varning**

- USB trådlöst LAN är inte avsett att användas tillsammans med inrättningar eller utrustning som omfattar säkerhet för människoliv, såsom medicinsk utrustning, kärnkraftsanläggningar eller utrustning, aeronautisk eller rymdutrustning, transportanläggningar eller utrustning, etc., eller med anläggningar eller utrustning som kräver en hög driftsäkerhetsnivå. Använd inte USB trådlöst LAN i sådana fall.
- Använd inte USB trådlöst LAN Unit i närheten av pacemakers.
- Använd inte USB trådlöst LAN i närheten av medicinsk utrustning. Detta kan orsaka elektromagnetiska störningar med den medicinska utrustningen vilket eventuellt kan leda till döden.
- Demontera inte och gör inga ändringar på USB trådlöst LAN på något sätt. Detta kan leda till brand eller elektrisk stöt.
- Använd inte USB trådlöst LAN på våta eller fuktiga ställen, såsom badrum eller i närheten av luftfuktare. Detta kan leda till brand, elektrisk stöt eller funktionsfel.

#### **Försiktigt**

För att förhindra skador på grund av statisk elektricitet bör du eliminera all statisk electricitet från din kropp innan du rör vid USB trådlöst LAN.

• Statisk elektricitet från människokroppen kan skada USB trådlöst LAN. Innan du rör vid USB trådlöst LAN bör du ta i en aluminumram, ett dörrhandtag eller något annat metallföremål i din närhet för att eliminera den statiska elektriciteten.

#### **Försiktigt**

Radiovågorna som används av USB trådlöst LAN passerar genom det trä eller glas som används i vanliga hem (men inte genom fönsterrutor med inbyggd metallslinga).

Radiovågorna passerar dock inte genom järnförstärkta galler, metall eller betong, så USB trådlöst LAN kan inte användas för att kommunicera genom väggar eller golv som gjorts av dessa material.

# <span id="page-5-0"></span>**Specifikationer**

## För USA, Kanada och Mexico

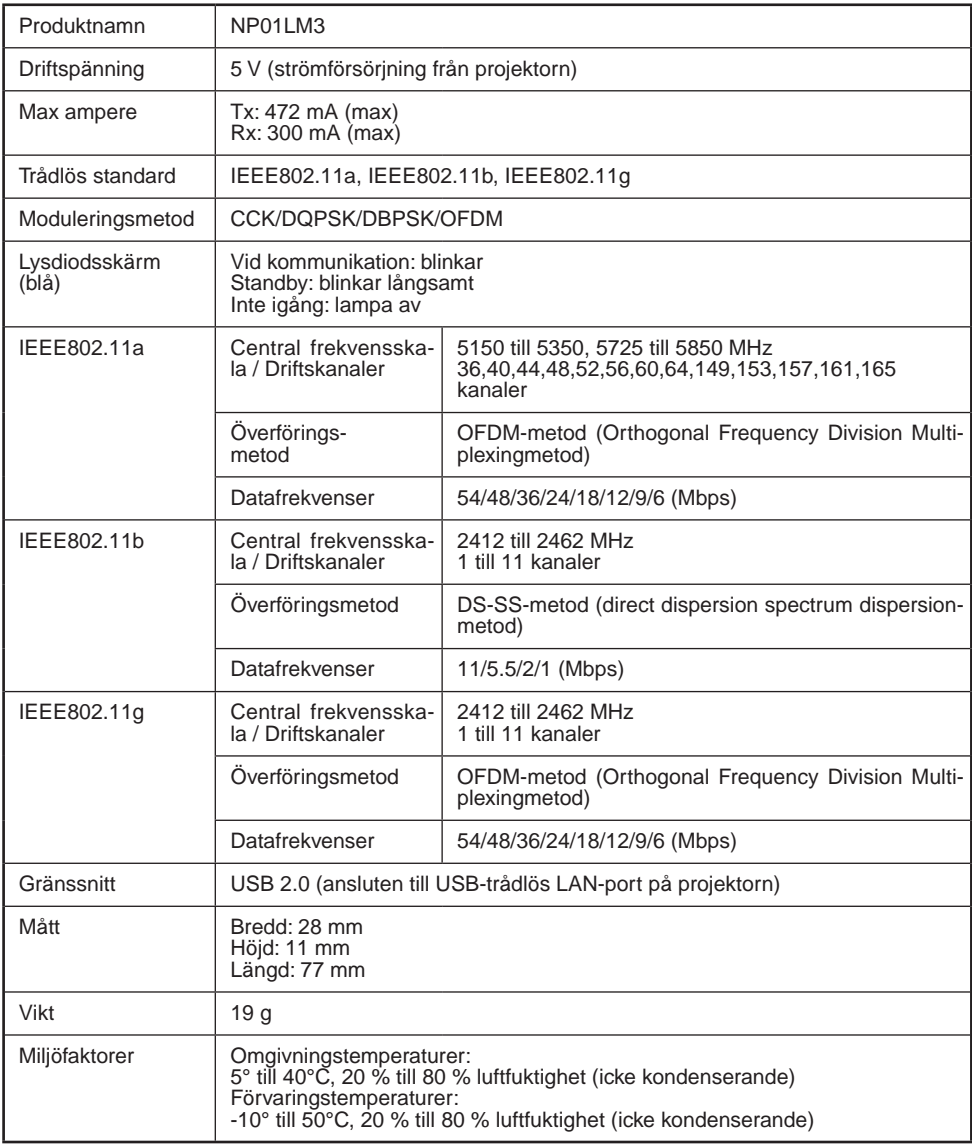

Ett trådlöst LAN kan användas i följande länder och regioner.

Om du använder ett trådlöst LAN i andra länder eller regioner än följande kan detta bryta mot landets eller regionens lagar om användning av radiovågor.

Belgien / Bulgarien / Cypern / Danmark / Estland / Finland / Frankrike / / Grekland / Island / Irland / Italien / Lettland / Liechtenstein / Litauen / Luxemburg / Malta / Nederländerna / Norge / Polen / Portugal / Rumänien / Schweiz / Slovakien / Slovenien / Spanien / Sverige / Storbritannien / Tjeckien / Tyskland / Ungern / Österrike

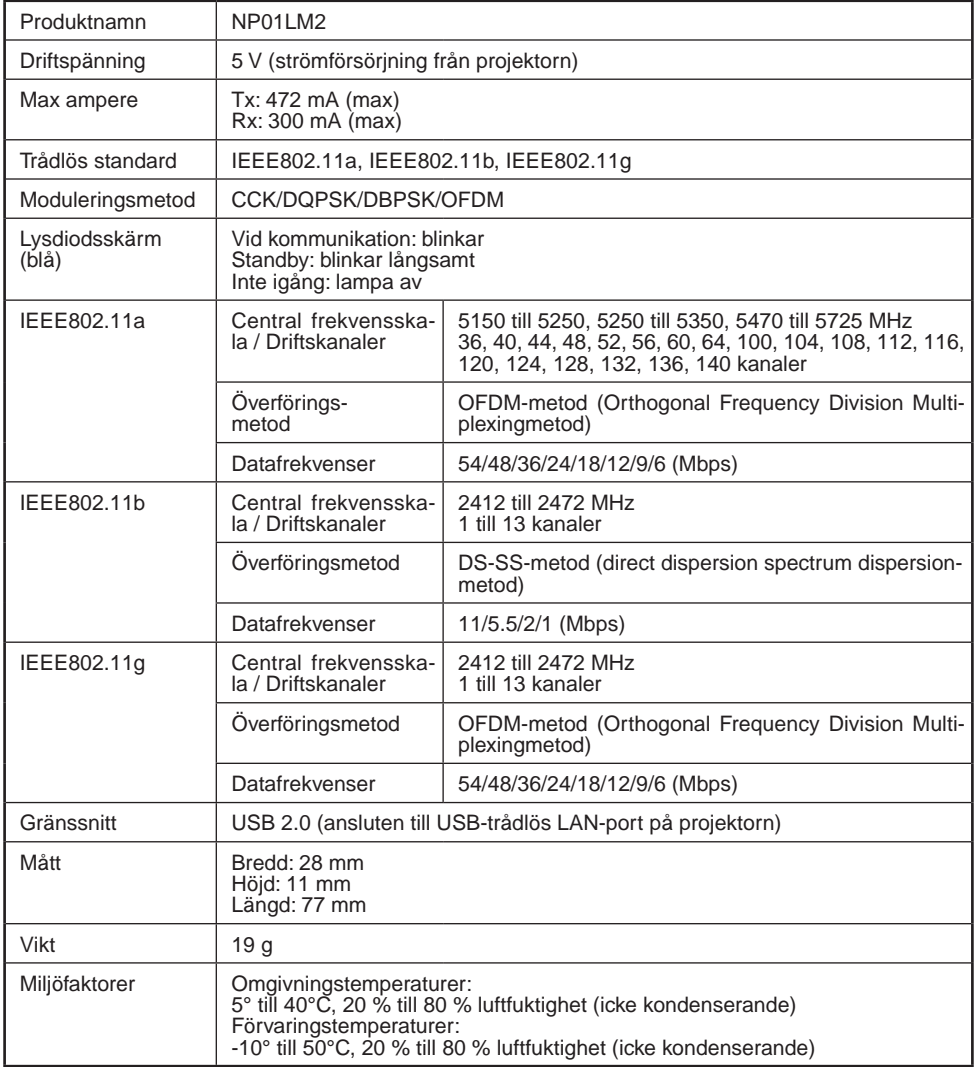

# **Innehåll**

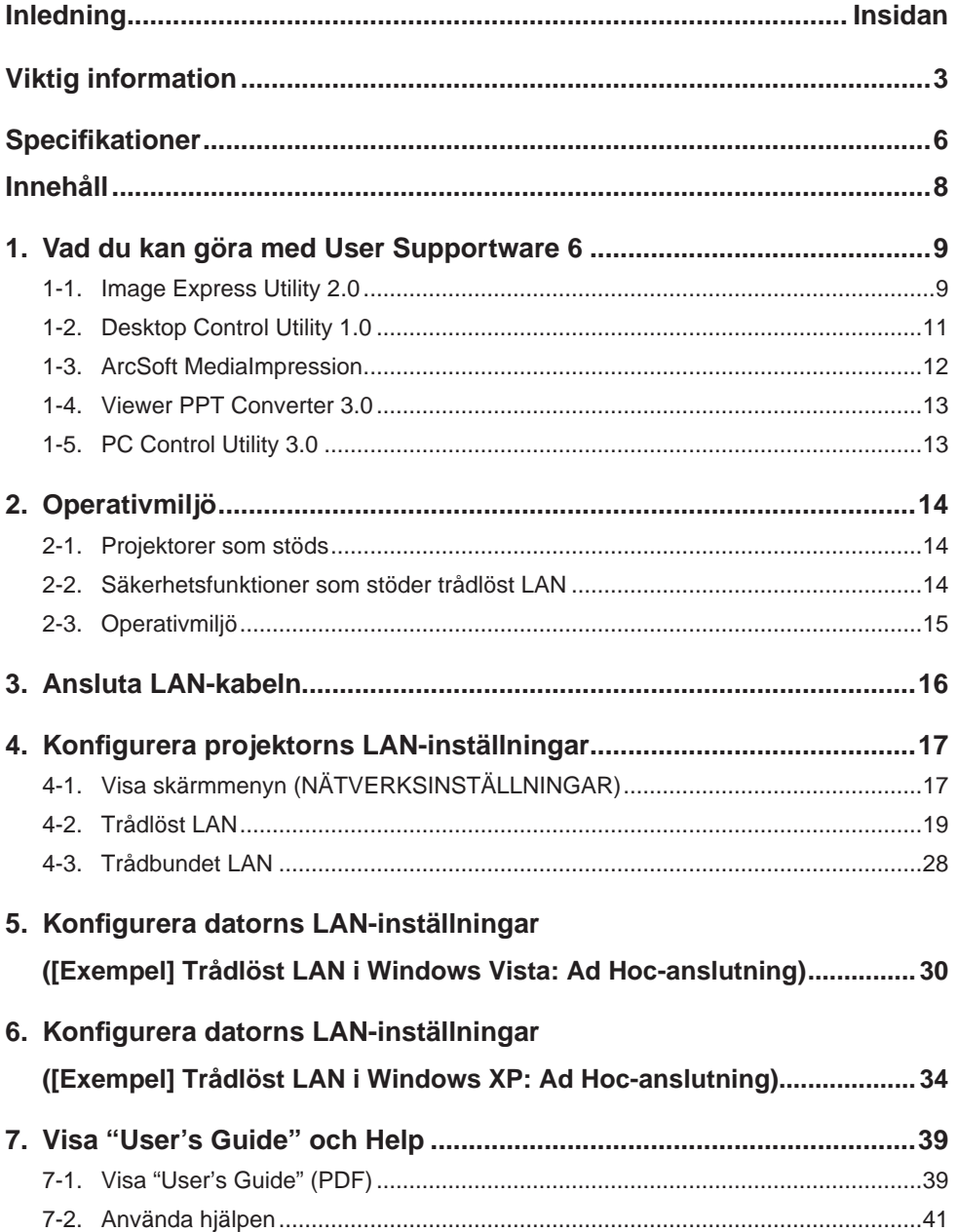

# <span id="page-8-0"></span>**1. Vad du kan göra med User Supportware 6**

## **1-1. Image Express Utility 2.0**

Image Express Utility 2.0 är ett programvaruverktyg som används för att skicka datorns skärm till projektorn via ett nätverk utan kablar.

**•** Bildöverföringar med hög hastighet och hög kvalitet baserade på NEC:s **ursprungliga kompressionsalgoritm**

NEC:s ursprungliga kompressionsalgoritm tillåter bilder med hög kvalitet skickas över nätverket från din dator till projektorn.

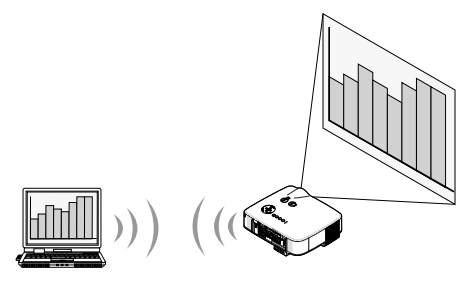

**Samtidig projicering via flera projektorer** Bilder kan skickas från en dator till flera projektorer samtidigt.

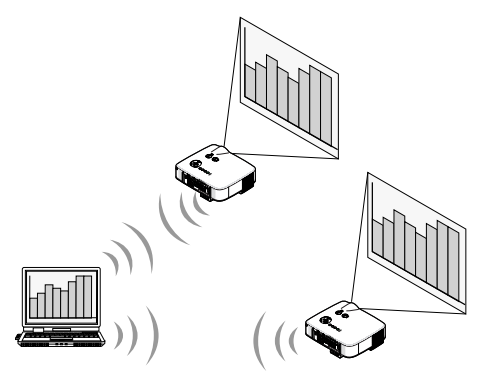

## ● Funktionen "Enkel anslutning" för att ansluta trådlöst LAN

Genom att använda funktionen "Enkel anslutning" \*1, kan den komplicerade inställningen av trådlöst LAN förenklas.

\*1 Denna funktion kan användas när operativsystemet Windows XP används och när du har behörighet som datoradministratör. Om operativsystemet är Windows Vista måste du kanske logga in som administratör.

Funktionen "Enkel anslutning" kan inte användas med Windows 2000.

**1**

#### **Projicerade bilder kan överföras och sparas på datorer.**

När "mötesläge" används kan projicerade bilder skickas till alla mötesdeltagare. De mottagna bilderna kan sparas på din dator med ett bifogat meddelande (textdata).

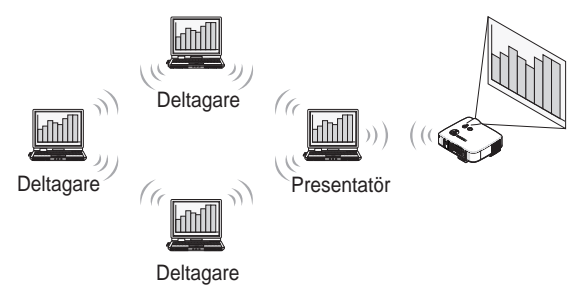

## l **Byta presentatör med ett klick**

Om deltagarna vill växla över till en annan presentatör under konferensen klickar de bara på en tangent för att komma till den nya presentatören.

#### ● Hantera den projicerade datorn centralt

Om du använder "Training Mode" använder du lärarens dator för att arbeta med deltagarnas projekt. Här kan du också växla mellan de olika deltagarnas projekt, samt temporärt avbryta kommunikationen med projektorn.

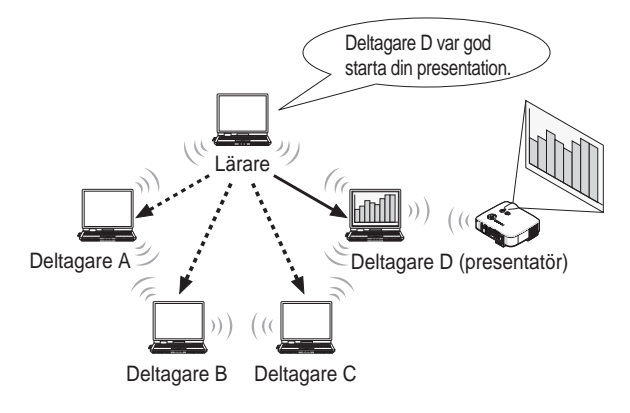

#### **Observera**

Utbildningsläget är inte installerat via alterantivet "Typical" installation när Image Express Utility 2.0 installeras.

För att använda utbildningsläget välj alternativet "Extension" på installationsskärmen som visas när Image Express Utility 2.0 installeras och välj "Training (Attendant)" eller "Training (Manager)".

## <span id="page-10-0"></span>**1-2. Desktop Control Utility 1.0**

Desktop Control Utility 1.0 är den programvara som via ett nätverk används på datorns skrivbord från projektorn.

- l En separat USB-mus som är ansluten till projektorn styr datorn.
- l Anta till exempel att en PowerPoint-fil som ska presenteras på en konferens har sparats på en dator på ditt kontor. Om den här datorn är ansluten till projektorn i konferensrummet med LAN under konferensen kan skrivbordet på datorn på ditt kontor (Windows Vista/Windows XP/Windows 2000) projiceras och PowerPoint-filen kan presenteras från projektorn. Det betyder att datorn inte behöver finnas i konferensrummet.

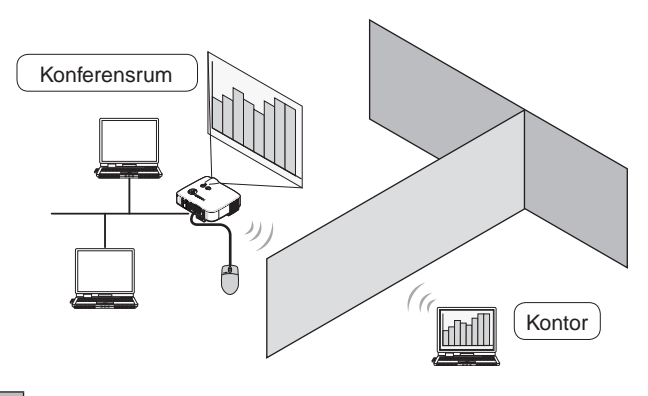

## **Viktigt**

• Du kan använda Desktop Control Utility 1.0 för att hantera en dator i ett annat rum än där projektorn finns via ett nätverk. Därför måste du vara försiktig så att att inte någon tredje part kan se skärmen på datorn (viktiga dokument), kopiera filer eller stänga av strömmen.

NEC är inte ansvarig för förlust eller skador som kan uppkomma från information som läcker eller systemfel när du använder Desktop Control Utility 1.0.

- Välj i Windows [Kontrollpanelen] → [Maskinvara och ljud] → [Energialternativ]. Ställ in [Ändra datorinställningarna för viloläge] till [Aldrig] (om du har Windows Vista). Detta kopplar från LAN-anslutningen när datorn ställs i standby-läge när Desktop Control Utility 1.0 används.
- Skärmsläckarfunktionen stängs av när Desktop Control Utility 1.0 körs.

## <span id="page-11-0"></span>**1-3. ArcSoft MediaImpression**

ArcSoft MediaImpression är ett multimedialt bildhanteringsverktyg som har utvecklats av ArcSoft, Inc. Detta verktyg har funktioner som dels fångar bilder från en digitalkamera eller skanner, dels bearbetar eller redigerar bilder, men har även bildhanteringsfunktioner. Dessutom är det enkelt att skapa bildspel och skärmsläckare.

● ArcSoft MediaImpression på CD-ROM-skivan User Supportware 6 har funktioner som förenklar din användning av projektorn ytterligare, tillsammans med de funktioner som kommer med programvaran, när en NEC-projektor är ansluten.

Ytterligare funktioner listas nedan.

För information om de olika funktionerna, se hjälpen till ArcSoft MediaImpression.

- **Skicka bild** Skickar bilder till projektorn.
- **Konvertera PowerPoint-fil**  Konverterar en PowerPoint-fil till en bildfil.
- **Skicka logotyp** Registrerar en bildfil som logotypdata i projektorn.
- **Fånga** Sparar skärmarna på datorn som bildfiler.
- **Starta bildspel** Skickar bilderna i ett bildspel och kör det på projektorn.
- **Utdata från bildvisare**

Konverterar ett bildspel till en indexfil som kan spelas tillbaka av bildvisarfunktionen i projektorn och skapar indexfilen som utdata.

• **Val av anslutning**

Väljer att ansluta projektorn.

● Datorn och projektorn kan anslutas av trådbundet eller trådlöst LAN.

## <span id="page-12-0"></span>**1-4. Viewer PPT Converter 3.0**

Viewer PPT Converter 3.0 är en programvara som konverterar filer skapade med PowerPoint 95/97/ 2000/2002/2003/2007 till en indexfil som kan visas med projektorns bildvisare.

- l Ange vid konverteringen ett USB-minne som destination till vilket indexfilen ska sparas. Sedan skapar du lätt presentationen genom att sätta in USB-minnet i projektorn (bildvisarfunktionen i projektorn).
- l Om PowerPoint 2000/2002/2003/2007 är installerad på datorn kan du aktivera Viewer PPT Converter 3.0 från PowerPoint (PPT Converter add-in registreras automatiskt till PowerPoint).

## **1-5. PC Control Utility 3.0**

PC Control Utility 3.0 är en programvara som gör att du kan använda projektorn från datorn när datorn och projektorn är anslutna med LAN (trådbundet eller trådlöst) eller en seriell kabel.

- l Du kan använda projektorn så här från datorn. För information om de olika funktionerna, se hjälpen till PC Control Utility 3.0.
	- Ström på/av
	- Växla insignal
	- Stänga av (temporärt inaktivera ljud/video)
	- Frysa (låsa den projicerade bilden)
	- Överföring av logotyp

# <span id="page-13-0"></span>**2. Operativmiljö**

## **2-1. Projektorer som stöds**

User Supportware 6 stöder följande NEC-projektorer (gäller april 2009)

NP-serier NP3250/NP2250/NP1250/NP3250W

**Referens** Vissa programvaror kan bara användas med ovannämnda projektorer. För information, se hjälpfunktionen för varje programvara.

## **2-2. Säkerhetsfunktioner som stöder trådlöst LAN**

Projektorn stöder den trådlösa LAN-säkerheten som kallas WPA-PSK, WPA-EAP, WPA2-PSK och WPA2-EAP (krypteringstyp:TKIP/AES) och WEP. WPA-PSK, WPA-EAP, WPA2-PSK och WPA2-EAP (TKIP/AES) kräver starkare säkerhet än WEP. För information om inställningar för "WPA-PSK/WPA-EAP/WPA2-PSK/WPA2-EAP", se "WPA Installationsguide" på CD-ROM-skivan "User's Manual".

- Projektorns WPA-PSK, WPA-EAP, WPA2-PSK eller WPA2-EAP stöder TKIP- eller AESkrypteringstyp.
- WPA-PSK, WPA-EAP, WPA2-PSK eller WPA2-EAP är endast tillgängliga när "INFRA-STRUKTUR" har valts under "NÄTVERKSTYP" på sidan "ANSLUTNING".

## <span id="page-14-1"></span><span id="page-14-0"></span>**2-3. Operativmiljö**

Följande är operativmiljön för Image Express Utility 2.0. För annan programvaras operativmiljö, se hjälpfunktionen för varje programvara.

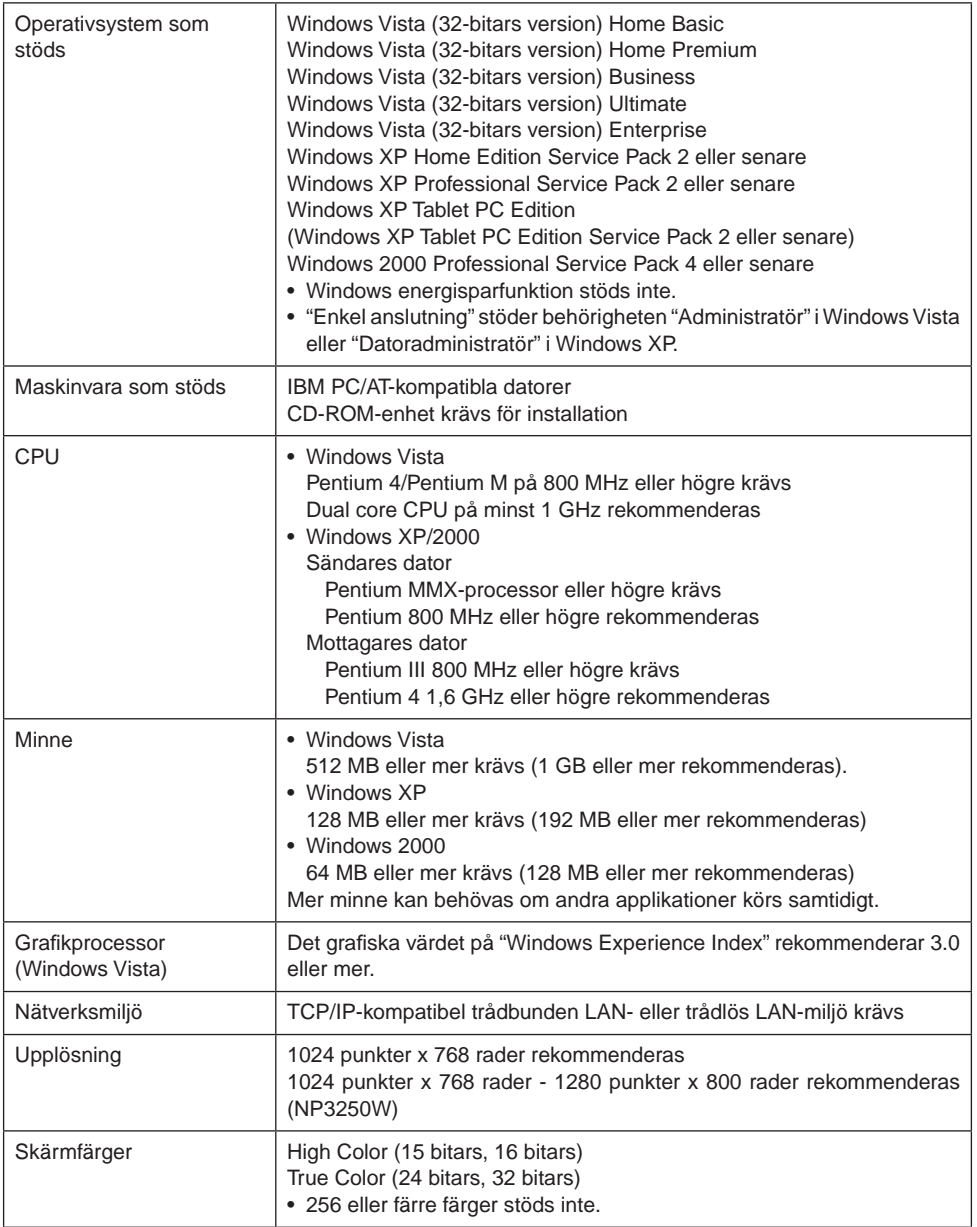

# <span id="page-15-0"></span>**3. Ansluta LAN-kabeln**

Anslut en LAN-kabel till LAN-porten (RJ-45) på projektorn när du ansluter den till trådbundet LAN.

När du har anslutit LAN-kabeln till projektorn anger du inställningarna för projektorn ( $\bullet$  [nästa](#page-16-1) [sida\)](#page-16-1).

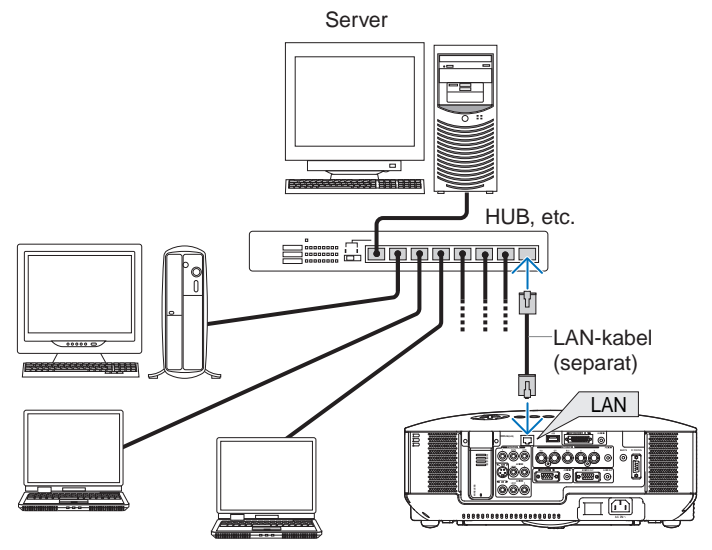

## <span id="page-16-1"></span><span id="page-16-0"></span>**4. Konfigurera projektorns LAN-inställningar**

**Referens** För information om hur du sätter på/stänger av strömmen på projektorn och hur du använder tangenterna och fjärrkontrollen på projektorn, se "User's Manual" som finns på CD-ROM-skivan User's Manual.

## <span id="page-16-2"></span>**4-1. Visa skärmmenyn (NÄTVERKSINSTÄLLNINGAR)**

#### **Förberedelse:**

Stäng av strömmen på projektorn och projicera bilder till skärmen. Du behöver inte välja signalerna.

## **1** Tryck på (MENU)-tangenten.

Skärmmenyn visas.

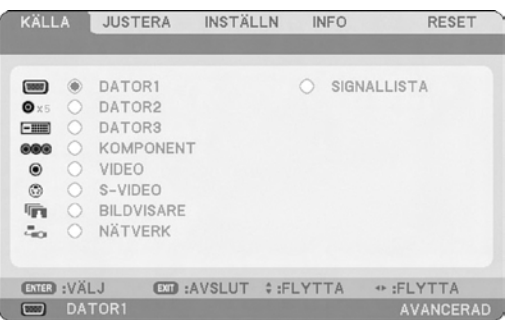

**2** Använd (SELECT  $\blacktriangleright$ -tangenten för att markera undermenyn INSTÄLLN.

## **3** Tryck på (ENTER)-tangenten.

Fliken "BASIC" markeras.

**4**

**4** Tryck på **SELECT** -tangenten för att markera fliken "INSTALLATION (2)".

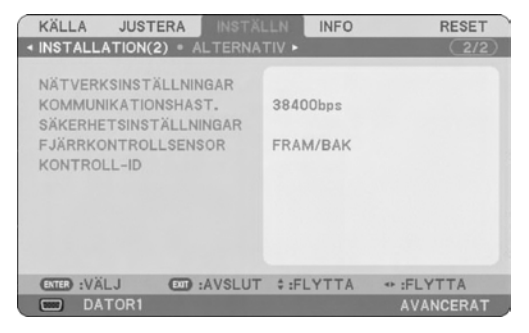

**5** Tryck på **SELECT V**-tangenten för att markera "NÄTVERKSINSTÄLL-**NINGAR" och tryck sedan på (ENTER)-tangenten.** 

Skärmen "NÄTVERKSINSTÄLLNINGAR" visas.

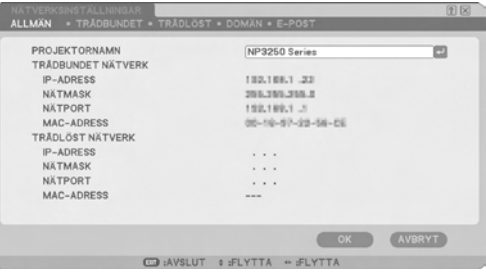

- Ställa in trådlöst LAN Fortsätt till "4-2. Trådlöst LAN" ( $\bigcirc$  [nästa sida\)](#page-18-1).
- Ställa in trådbundet LAN Fortsätt till "4-3. Trådbundet LAN" ( $\bigcirc$  [sida](#page-27-1) 28).

## <span id="page-18-1"></span><span id="page-18-0"></span>**4-2. Trådlöst LAN**

När du ansluter till trådlöst LAN konfigurera LAN-inställningarna på sidan "TRÅDLÖST" under "NÄTVERKSINSTÄLLNINGAR" som valts från skärmmenyn.

## **Observera**

Trådlöst LAN kan inte användas med VT800.

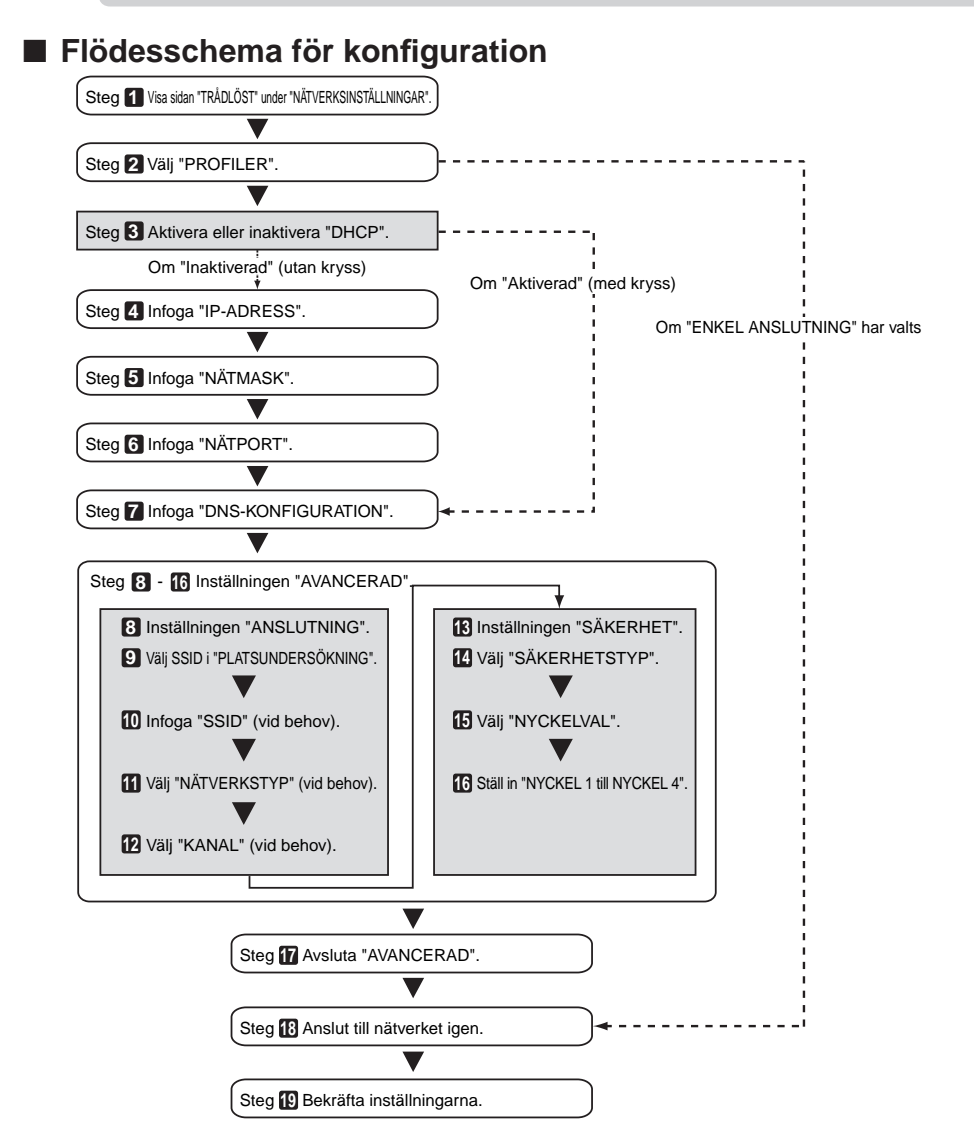

## <span id="page-19-0"></span>**■ Ställa in trådlöst LAN**

## **1 Visa sidan "TRÅDLÖST" under "NÄTVERKSINSTÄLLNINGAR".**

Konfigurera inställningen trådlöst LAN på sidan "TRÅDLÖST" under "NÄTVERKSINSTÄLLNINGAR" som valts från skärmmenyn.

<1> Om fliken "ALLMÄN" är markerad i inställningsfönstret "NÄTVERKSINSTÄLLNINGAR" tryck på (SELECT  $\blacktriangleright$ -tangenten för att markera "TRÅDLÖST".

Sidan "TRÅDLÖST" visas.

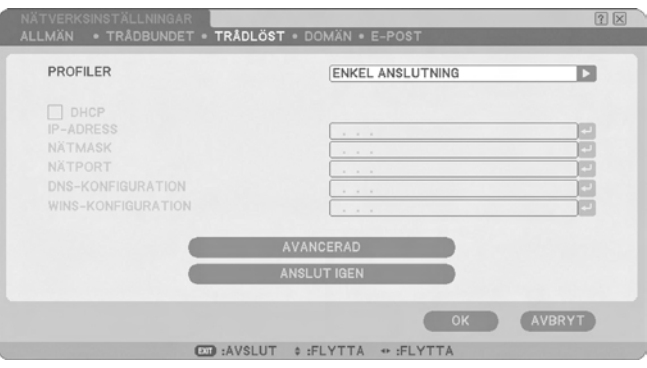

• Om "NÄTVERKSINSTÄLLNINGAR" inte visas, se "4-1. Visa skärmmenyn (NÄTVERKSINSTÄLL- $NINGAR$ <sup>"</sup> ( $\bigcirc$  [sidan 17\)](#page-16-2).

## **2 Välj "PROFILER".**

- <1> Tryck på (SELECT ▼)-tangenten en gång för att markera "PROFILER"-fältet och tryck sedan på (SELECT > -tangenten.
- <2> Använd (SELECT V/A)-tangenten för att markera "PROFIL 1" och tryck sedan på (ENTER) -tangenten.
- • "PROFIL 1" eller "PROFIL 2" kan lagras i minnet på projektorn som inställningen för LAN.
- • "ENKEL ANSLUTNING" är ett läge i vilket datorn som kör Image Express Utility 2.0 på CD-ROMskivan User Supportware 6 mycket enkelt ansluts till trådlöst LAN. Observera att "ENKEL ANSLUTNING" endast stöder Image Express Utility 2.0.
- När "ENKEL ANSLUTNING" har valts behövs inte IP-ADRESS och NÄTMASK ställas in. För att använda "ENKEL ANSLUTNING" måste Windows-användarkontot ha behörigheten [Administratör] (Windows Vista) eller behörigheten [Datoradministratör] (Windows XP). Den kan inte användas med Windows 2000.

## **3 Ställ in "DHCP".**

Markera denna kryssruta om nätverket som projektorn är ansluten till automatiskt tilldelas IP-adressen via DHCP-servern.

 $\langle$ 1> Tryck på  $\langle$ SELECT $\blacktriangledown$ -tangenten en gång för att markera kryssrutan "DHCP" och tryck sedan på (ENTER)-tangenten.

Om kryssrutan var tom visas nu en bockmarkering.

- $\bullet$  För att avmarkera kryssrutan tryck på  $(ENTER)$ -tangenten en gång till.
- Om "DHCP" är markerad flytta markeringen till "AVANCERAD" och tryck på (ENTER)-tangenten. Fortsätt till steg 9 (C [sida 23\)](#page-22-0). Infoga fältet "DNS KONFIGURATION" vid behov.
- Om "DHCP" inte är markerad infoga "IP-ADRESS", "NÄTMASK", "NÄTPORT" och "DNS-KONFIGURATION" vid behov. När alla objekt har ställts in flytta markeringen till "AVANCE-RAD" och tryck på (ENTER)-tangenten. Fortsätt till steg 9 ( $\Box$  [sida 23](#page-22-0)).

## **4 Infoga "IP-ADRESS".**

Om "DHCP" inte är markerad infoga den IP-adress som tilldelats projektorn av administratören till nätverket till vilket projektorn är ansluten.

<1> Trvck på (SELECT )-tangenten en gång för att markera fältet "IP-ADRESS" och tryck sedan på (ENTER)-tangenten.

Programvarans tangentbord visas.

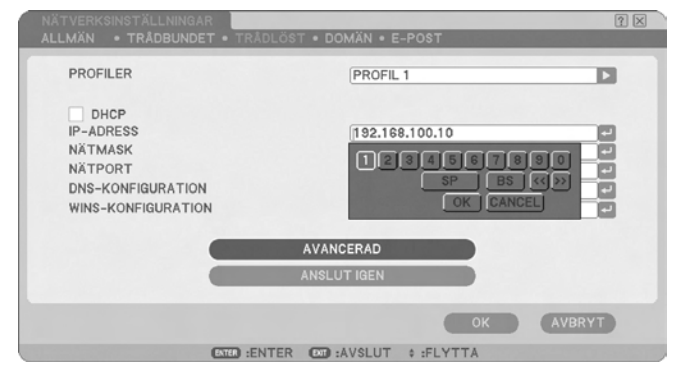

<2> Använd (SELECT **VA4D**)-tangenten för att välja den siffra som ska infogas och tryck sedan på (ENTER)-tangenten.

Tecknen läggs in.

- <3> Upprepa steg <2> ovan för att infoga IP-adressen.
	- Varie tangent på tangentbordet har följande funktion.
		- "SP"....................Infogar mellanslag.
		- • "BS"...................Tar bort ett tecken till vänster om tecknets insättningspunkt i fältet "IP-ADRESS".
		- "<<"">>"..............Flyttar tecknets insättningspunkt i fältet "IP-ADRESS" till vänster eller höger.
		- • [OK] ...................Avslutar infogningen av tecknet och tangentbordet stängs.
		- [AVBRYT]..........Avbryter infogningen av tecknet och tangentbordet stängs.

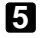

## **5 Infoga "Nätmask".**

Om "DHCP" inte är markerad infoga nätmasken för det nätverk som projektorn är ansluten till. Du infogar på samma sätt som du gör i fältet "IP-ADRESS".

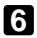

#### **6 Infoga "Nätport".**

Om "DHCP" inte är markerad infoga standardnätporten för det nätverk som projektorn är ansluten till. Du infogar på samma sätt som du gör i fältet "IP-ADRESS".

## **7 Infoga "DNS-KONFIGURATION".**

Ange IP-adressen till den DNS-server för det nätverk som projektorn är ansluten till. Du infogar på samma sätt som du gör i fältet "IP-ADRESS".

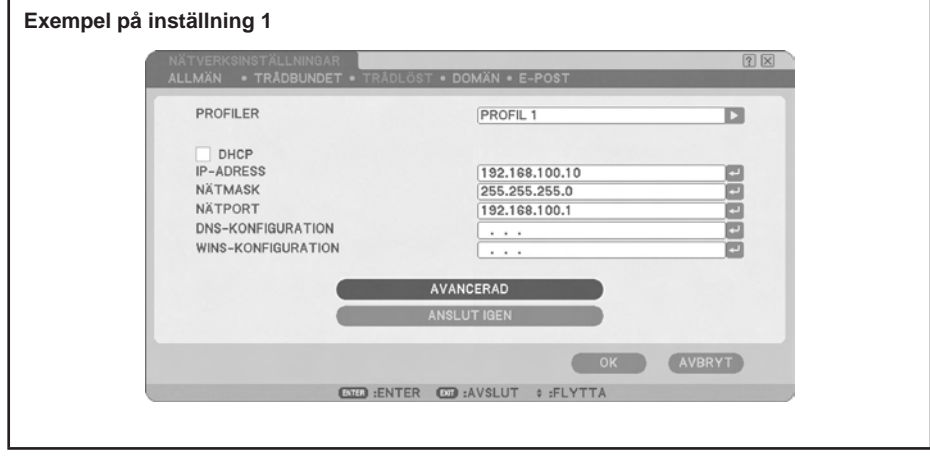

**Referens** Konfigurera [WINS KONFIGURATION] med visningsfunktionen när anslutning sker till den delade mappen utanför subnätet. Ange IP-adressen på WINS-servern för det nätverk som projektorn kommer att anslutas till vid konfigureringen. Detta är samma metod som för [IP ADDRESS]-fältet. Om [DHCP] fältet är markerat konfigureras detta automatiskt av DHCP-servern. Mer information får du av nätverksadministratören.

## **8 Välj "Avancerad".**

Ange "ANSLUTNING" och "SÄKERHET" (kryptering) specifikt till trådlöst LAN.

<1> Använd (SELECT V/A)-tangenten för att markera "AVANCERAD" på sidan "TRÅDLÖST" och tryck sedan på (ENTER)-tangenten.

Skärmen "AVANCERAD" visas.

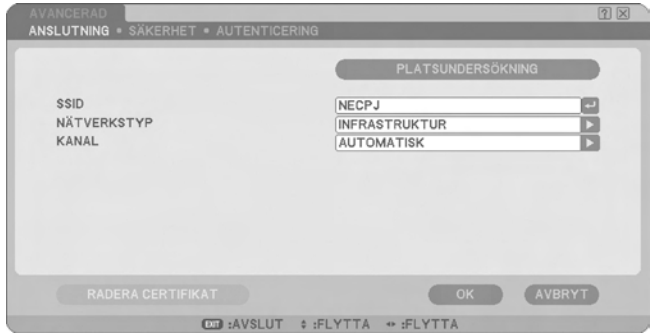

<span id="page-22-0"></span>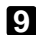

## **9 Välj SSID från "Platsundersökning" (vid behov).**

En lista över de SSID:n som kan anslutas via trådlöst LAN på den aktuella platsen visas. Välj det SSID som du vill ansluta till i listan. När ett SSID har valts från listan ställs även fälten "SSID", "TYP" och "Kanal" in automatiskt.

<1> Trvck på (SELECT )-tangenten en gång för att markera "PLATSUNDERSÖKNING" och tryck sedan på (ENTER)-tangenten.

Projektorn börjar skanningen för SSID.

När SSID-skanningen är klar visas en lista över SSID:n.

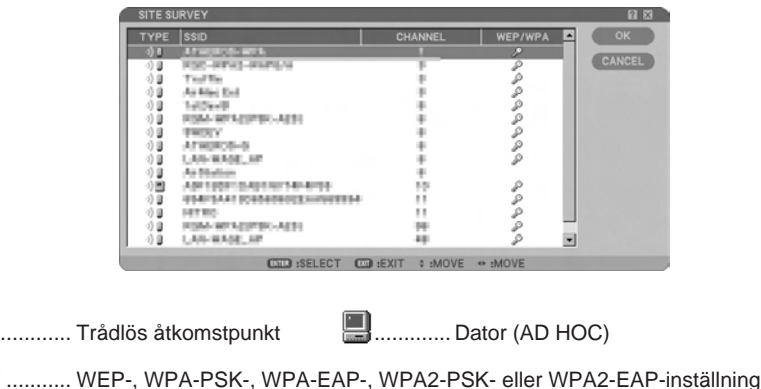

<2> Använd (SELECT  $\blacktriangledown/\blacktriangle$ )-tangenten för att markera det SSID för det nätverk du ska ansluta till. Tryck på  $\overline{\text{SELECT}}$  -tangenten en gång för att markera [OK] och tryck sedan på  $\overline{\text{ENTER}}$ -tangenten.

Om det SSID som du vill ansluta till inte finns i listan tryck på (EXIT)-tangenten.

#### **Observera**

**Ikon**

För att ansluta ett SSID som har WEP, WPA-PSK, eller andrasäkerhetsinställningar måste samma inställning göras för projektorn  $($   $\bullet)$  [sida 25\)](#page-24-0).

## **10 Infoga eller redigera "SSID" (vid behov).**

SSID valt i "PLATSUNDERSÖKNING" infogas automatiskt. Om markeringen har flyttats till fältet "SSID" och du har tryckt på (ENTER)-tangenten visas ett tangentbord och tecknen kan infogas och redigeras. Standardinställningen för projektorerna är "NECPJ".

## **11 Välj "NÄTVERKSTYP" (vid behov).**

Kommunikationsläget för SSID valt i "PLATSUNDERSÖKNING" väljs automatiskt.

Du kan ändra inställningarna genom att flytta markeringen till fältet "NÄTVERKSTYP" och trycka på (SELECT > -tangenten.

- "INFRASTRUKTUR"......Detta välis om kommunikation utförs med två eller fler enheter anslutna med trådbundet eller trådlöst LAN via en trådlös åtkomstpunkt.
- • "AD HOC"......................Detta väljs när du använder trådlöst LAN för att kommunicera direkt utan en trådlös åtkomstpunkt.

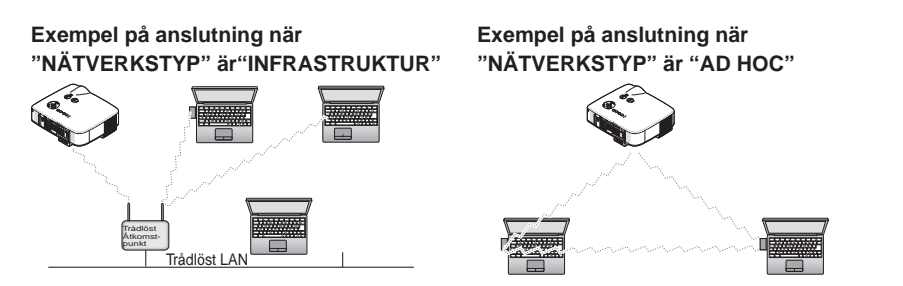

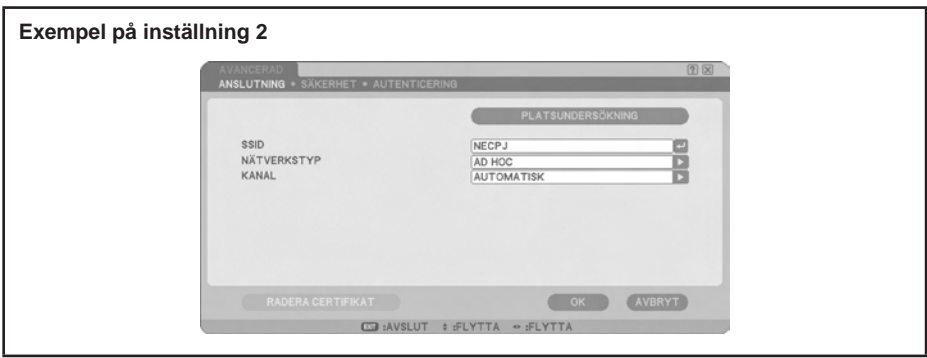

## **12 Välj "Kanal" (vid behov).**

Välj en kanal för kommunikation med trådlöst LAN.

Om intilliggande kanalnummer används inom ett område minskas hastigheten vid trådlös LAN-kommunikation. Undvik detta genom att välja kanalnummer som är separat åtskilda. Standardinställningen är "AUTOMATISK".

## <span id="page-24-0"></span>**13 Välj sidan "SÄKERHET" (vid behov).**

Fortsätt till steg **17** om WEP, WPA-PSK, WPA-EAP, WPA2-PSK eller WPA2-EAP inte är inställd.

<1> Använd (SELECT V/A)-tangenten för att välja fliken "ANSLUTNING och tryck sedan på  $(SELECT \rightarrow)$ -tangenten för att markera "SÄKERHET". Sidan "SÄKERHET" visas.

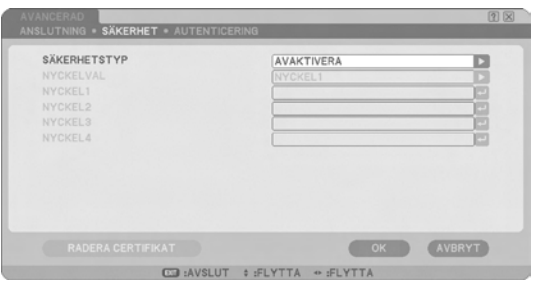

## **14 Välj "SÄKERHETSTYP".**

Väljs om säkerhetsinställningar ska användas. Om du ska använda säkerhetsinställningar välj "SÄKERHETSTYP".

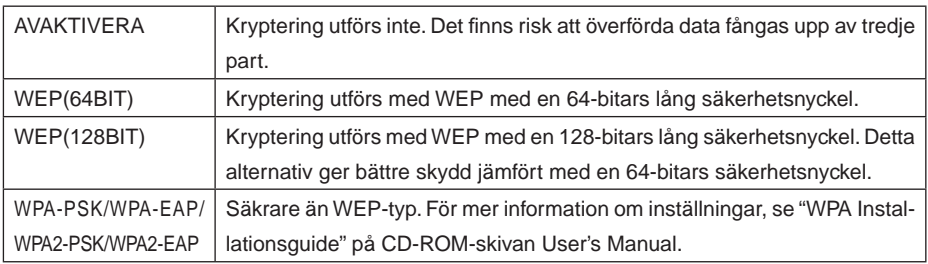

## **15 Välj "NYCKELVAL" (endast när WEP har valts).**

Om "WEP (64BIT)" eller "WEP (128BIT)" har valts som "SÄKERHETSTYP" välj vilken av följande krypteringsnycklar, "Nyckel 1" till "Nyckel 4", som ska användas.

## **16 Infoga "Nyckel 1" till "Nyckel 4" (endast när WEP har valts).**

Om "WEP (64BIT)" eller "WEP (128BIT)" har valts som "SÄKERHETSTYP" infoga en krypteringsnyckel.

Ange samma krypteringsnyckel som den trådlösa åtkomstpunkten och datorn som ska anslutas med det trådlösa LAN:et.

Två typer av nycklar kan infogas som SÄKERHET.

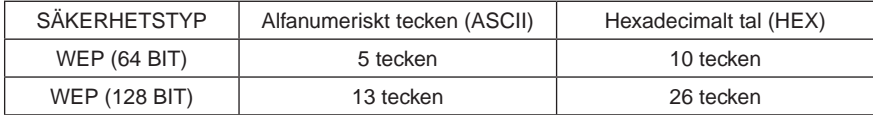

<1> Använd (SELECT V/▲)-tagenten för att välja ett objekt för vilket krypteringsnyckeln ska infogas och tryck på (ENTER)-tangenten.

Programvarans tangentbord visas.

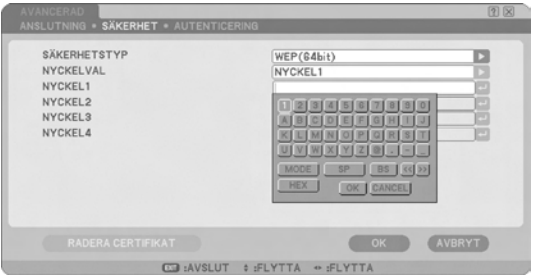

<2> Använd (SELECT  $\blacktriangledown \blacktriangle \blacktriangle$ )-tangenten, flytta markeringen av ett tecken och tryck på (ENTER) -tangenten.

<3> Upprepa steg <2> ovan för att infoga krypteringsnyckeln.

Tecknet infogas.

- Varie tangent på tangentbordet har följande funktion.
	- "LÄGE"....................Väljer versaler, gemener eller specialtecken.
	- "SP".........................Infogar mellanslag.
	- "BS".........................Tar bort ett tecken till vänster om insättningspunkten i krypteringsnyckelfältet.
	- "<<"">>"...................Flyttar tecknets insättningspunkt i krypteringsnyckelfältet till vänster eller höger.
	- "HEX" eller "ASCII"...Väljer att infoga alfanumeriskt tecken eller hexadecimalt tal.
		- När "HEX" visas kan alfanumeriska tecken (ASCII) infogas.
		- För att infoga hexadecimala tal flytta markeringen till "HEX" och tryck på (ENTER)-tangenten. "ASCII" visas i stället för "HEX" och hexadecimala tal kan infogas.
		- När hexadecimala tal kan infogas visas "0x" automatiskt i början på infogningsfältet.
	- [OK].........................Avslutar infogningen av tecknet och tangentbordet stängs.
	- [AVBRYT] ...............Avbryter infogningen av tecknet och tangentbordet stängs.

## **17 Bekräfta inställningarna "AVANCERAD".**

<1> Använd (SELECT  $\overline{v}/\Delta$ )-tangenten för att markera [OK] och tryck sedan på (ENTER)-tangenten.

Sidan "TRÅDLÖST" visas igen.

## **18 Anslut till nätverket igen.**

<1> Använd (SELECT V/A)-tangenten för att markera "ANSLUT IGEN" och tryck sedan på (ENTER) -tangenten.

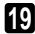

## **19 Bekräfta inställningarna.**

<1> Använd (SELECT V/A)-tangenten för att markera [OK] och tryck sedan på (ENTER)-tangenten.

Innehållet i inställningen lagras i minnet i projektorn.

## <span id="page-27-1"></span><span id="page-27-0"></span>**4-3. Trådbundet LAN**

När du ansluter en LAN-kabel till LAN-porten på projektorn konfigurera LAN-inställningarna på sidan "TRÅDBUNDET" under "NÄTVERKSINSTÄLLNINGAR" som valts från skärmmenyn.

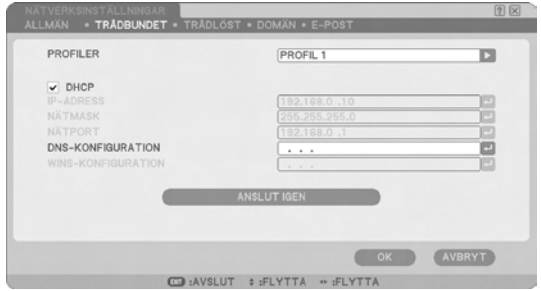

## ■ Flödesschema för konfiguration

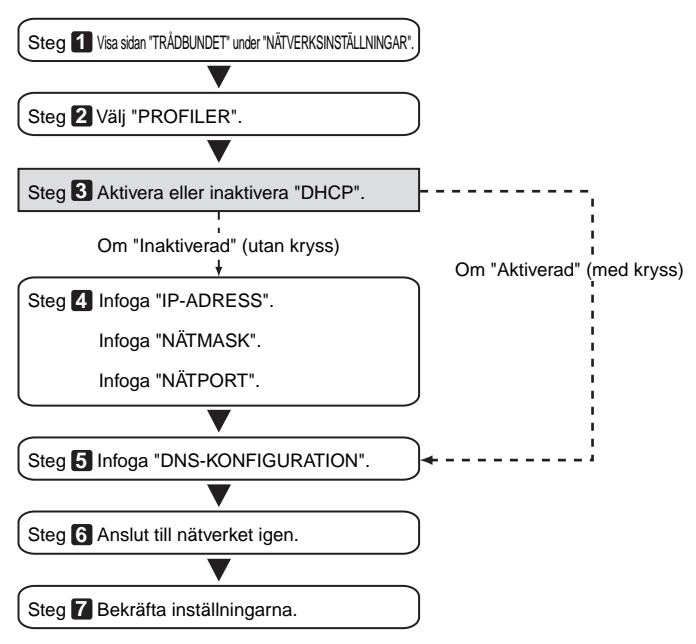

## **■ Ställa in trådbundet LAN**

## **1 Visa sidan "TRÅDBUNDET" under "NÄTVERKSINSTÄLLNINGAR".**

Konfigurera inställningen trådbundet LAN på sidan "TRÅDBUNDET" under "NÄTVERKSINSTÄLL-NINGAR" som valts från skärmmenyn. Om "NÄTVERKSINSTÄLLNINGAR" inte visas, se "4-1. Visa skärmmenyn (NÄTVERKSINSTÄLLNGAR)" (C) [sidan 17](#page-16-2)).

## **2 Välj "PROFILER".**

"PROFIL 1" eller "PROFIL 2" kan lagras i minnet i projektorn som LAN-inställningen.

- <1> Tryck på **SELECTV**-tangenten en gång för att markera "PROFILER"-fältet och tryck sedan på (SELECT > tangenten.
- <2> Använd (SELECT V/▲)-tangenten för att markera "PROFIL 1" eller "PROFIL 2", och tryck sedan på (ENTER)-tangenten.

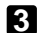

#### **3 Ställ in "DHCP".**

Följ samma procedur som i "4-2. Trådlöst LAN" ( $\bigcirc$  [sidan 19](#page-18-1)).

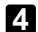

## **4 Infoga "IP-ADRESS", "NÄTMASK" och "NÄTPORT".**

Följ samma procedur som i "4-2. Trådlöst LAN" ( $\bullet$  [sida 19,](#page-18-1) [20\)](#page-19-0).

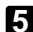

## **5 Infoga "DNS-KONFIGURATION".**

Följ samma procedur som i "4-2. Trådlöst LAN" ( $\bigcirc$  [sida 20\)](#page-19-0).

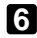

## **6 Anslut till nätverket igen.**

 $\langle$ 1> När alla objekt har infogats eller ställts in, använd (SELECT  $\blacktriangledown/\blacktriangle$ )-tangenten för att markera "ANSLUT IGEN" och tryck sedan på (ENTER)-tangenten.

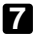

## **7 Bekräfta inställningarna.**

<1> Använd (SELECT V/A)-tangenten för att markera [OK] och tryck sedan på (ENTER)-tangenten.

Inställningen lagras i minnet i projektorn.

## <span id="page-29-1"></span><span id="page-29-0"></span>**5. Konfigurera datorns LAN-inställningar ([Exempel] Trådlöst LAN i Windows Vista: Ad Hoc-anslutning)**

I detta avsnitt förklaras hur Ad Hoc-anslutningen av trådlöst LAN mellan datorn och projektorn via den trådlösa nätverksinställningsfunktionen och Windows Vista Ultimate går till.

#### **Förberedelse:**

- Om datorn inte har något inbyggt trådlöst LAN, installera en separat drivrutin för trådlöst LAN-kort i datorn och avsluta sedan inställningen av det trådlösa LAN-kortet. För information om hur du installerar drivrutinen, se användarhandboken till det trådlösa LAN-kortet.
- Kontrollera att kortet visas i aktivitetsfältet i Windows Vista. Om ett nätverksanslutningsverktyg för ett trådlöst LAN eller ett trådlöst LAN-kort körs, stäng detta verktyg.
- Konfigurera projektorns LAN-inställningar. För mer information, se "4. Konfigurera projektorns LAN-inställningar" (C [sidan 15](#page-14-1)).

I detta avsnitt finns ett exempel på när projectorn konfigureras med följande trådlösa LAN-inställningar.

[Exempel på projektorinställningar]

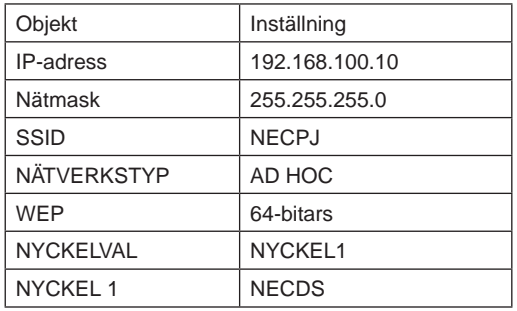

## **1 Klicka i Windows på [Start]** → **[Kontrollpanelen].**

Fönstret "Kontrollpanelen" visas.

**2 Klicka på länken [Visa nätverksstatus och åtgärder] som visas under [Nätverk och Internet].**

Om du inte är ansluten till ett nätverk visas följande fönster.

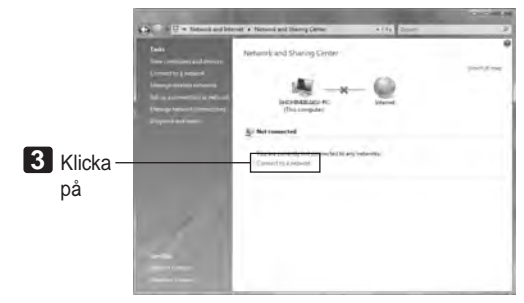

## **3 Klicka på [Anslut till ett nätverk].**

En lista över de nätverk som du kan ansluta till visas.

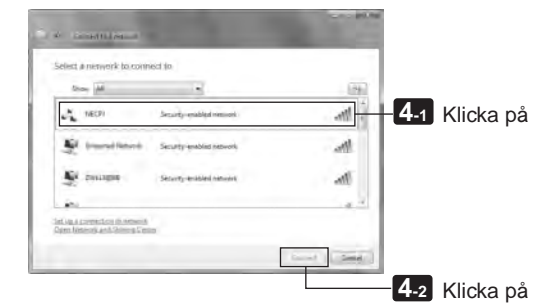

**4 Klicka på det SSID i listan för den projektor du vill ansluta ("NECPJ" i detta exempel), och klicka sedan på [Anslut].**

En skärm där du anger säkerhetsnyckeln visas.

**5 Ange den nyckel som du ställde in i P-fältet i projektorn ("NECDS" i detta exempel).**

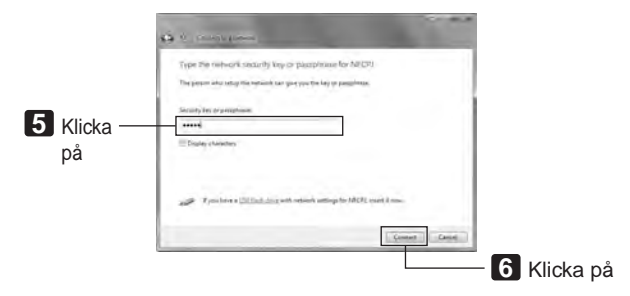

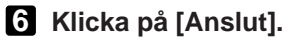

([Exempel] Trådlöst LAN i Windows Vista: Ad Hoc-anslutning)

## **7 När "Successfully connected to NECPJ" (ansluten till NECPJ) visas på skärmen, markera "**M **Spara det här nätverket" och klicka på [Stäng].**

Fönstret "Ange nätverksplats" visas.

#### **Observera**

- "Spara det här nätverket" måste vara aktiverat för att fjärrskrivbordsfunktionen ska fungera normalt.
- **8 Klicka på platsen som stämmer överens med applikationen (t.ex. "Arbete").**
- **9 Om skärmen "Successfully set network settings" (nätverksinställningarna har ställts in) visas klicka på [Stäng].**

Fönstret "Nätverks- och delningscentrum" visas.

#### **10 Klicka på [Visa status].**

Fönstret "Wireless Network Connection Status" (status för trådlös nätverksanslutning) visas.

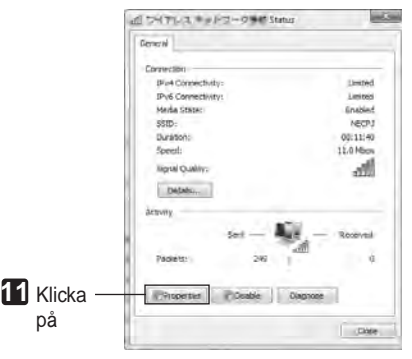

## **11 Klicka på [Egenskaper].**

Fönstret "Wireless Network Connection Properties" (egenskaper för trådlös nätverksanslutning) visas.

**12 I listan som visas i mitten i egenskapsfönstret välj (klicka på) [Internet Protocol Version 4 (TCP/IPv4)] och klicka sedan på [Egenskaper].**

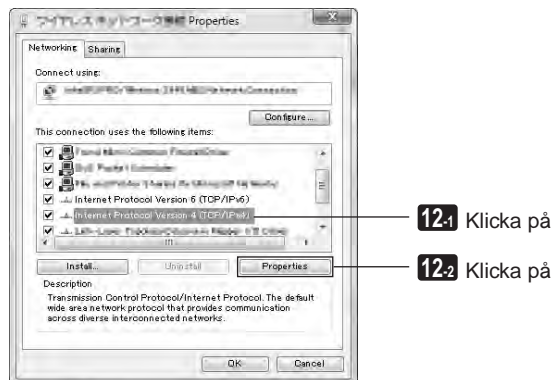

**5**

([Exempel] Trådlöst LAN i Windows Vista: Ad Hoc-anslutning)

### **13 Klicka på [Använd följande IP-adress] och infoga [IP-adress] och [Nätmask].**

- Om projektorns [IP-adress] och [Nätmask] till exempel är inställd enligt "Exempel på projektorinställningar" på sidan 30, konfigurera datorn som visas nedan.
- Exempel på inställningar på IP-adress och nätmask.

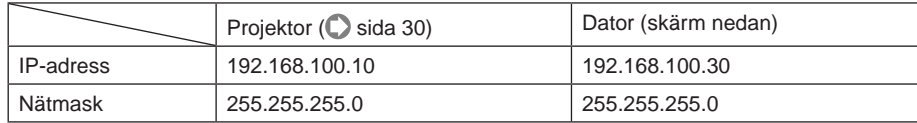

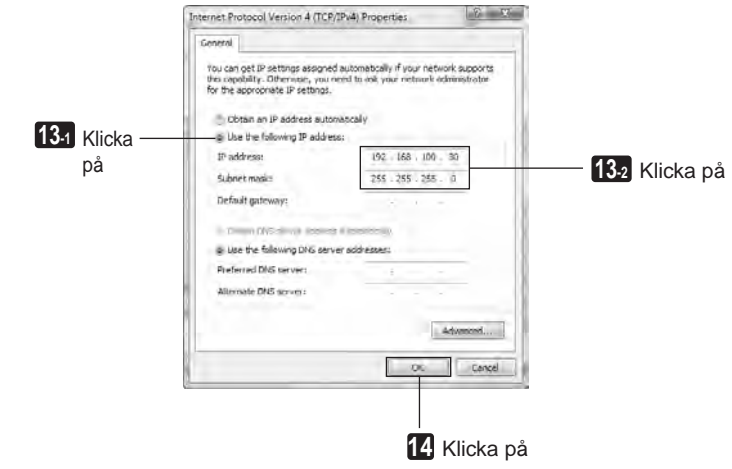

#### **14 Klicka på [OK].**

Fönstret "Wireless Network Connection Properties" (egenskaper för trådlös nätverksanslutning) visas.

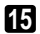

#### **15 Klicka på [Stäng].**

Fönstret "Wireless Network Connection Status" (status för trådlös nätverksanslutning) visas.

## **16 Klicka på [Stäng].**

Fönstret "Nätverks- och delningscentrum" visas.

## **17 Klicka på [X] i det övre högra hörnet i fönstret.**

Fönstret stängs.

Detta avslutar konfigurationen av en trådlös LAN Ad Hoc-anslutning på datorn (Windows Vista). Innehållet på datorskärmen kan nu överföras till projektorn med de olika programmen i User Supportware 6.

## <span id="page-33-1"></span><span id="page-33-0"></span>**6. Konfigurera datorns LAN-inställningar ([Exempel] Trådlöst LAN i Windows XP: Ad Hoc-anslutning)**

I detta avsnitt förklaras hur Ad Hoc-anslutningen av trådlöst LAN mellan datorn och projektorn via den trådlösa nätverksinställningsfunktionen och Windows XP Service Pack 2 (SP2) går till.

#### **Förberedelse:**

- Installera en separat drivrutin för trådlöst LAN-kort i din dator och avsluta sedan inställningen av det trådlösa LAN-kortet. För information om hur du installerar drivrutinen, se användarhandboken till det trådlösa LAN-kortet.
- Kontrollera att kortet visas i aktivitetsfältet i Windows XP. Om ett nätverksanslutningsverktyg för ett trådlöst LAN-kort körs, stäng detta verktyg.
- Konfigurera projektorns LAN-inställningar. För mer information, se "4. Konfigurera projektorns LAN-inställningar" (C [sidan 17](#page-16-1)).

I detta avsnitt finns ett exempel på när projectorn konfigureras med följande trådlösa LAN-inställningar.

[Exempel på projektorinställningar]

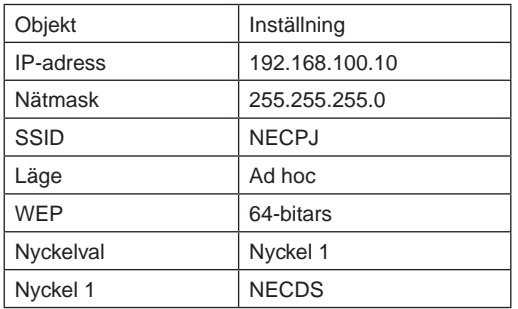

## **1 Klicka i Windows på [Start]** → **[Kontrollpanelen].**

Fönstret "Kontrollpanelen" visas.

## **2 Dubbelklicka på "Nätverksanslutningar".**

• Om fönstret "Kontrollpanelen" visar kategorier (med blå bakgrund), klicka på [Nätverks- och Internetanslutningar] och klicka sedan på [Nätverksanslutningar].

Fönstret "Nätverksanslutningar" visas.

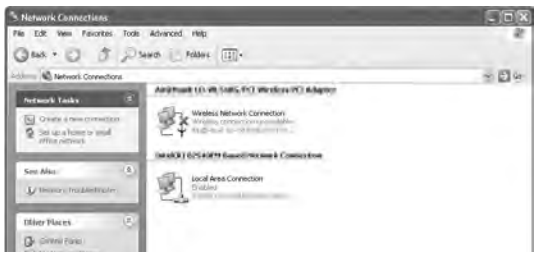

**3 Högerklicka på ikonen [Trådlös nätverksanslutning] och klicka på [Egenskap].**

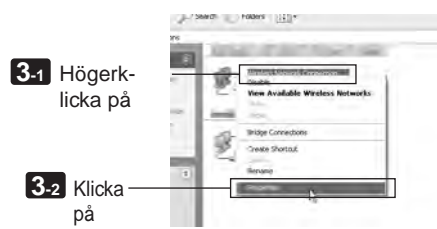

Egenskapsfönstret för trådlösa nätverksanslutningar visas.

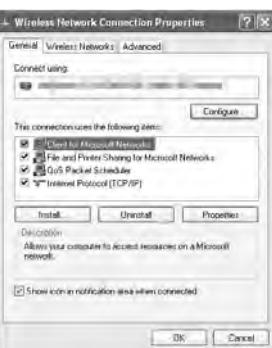

**4 I listan [Den här anslutningen använder följande objekt] välj (klicka på) [Internet Protocol (TCP/IP)] och klicka sedan på [Egenskaper].**

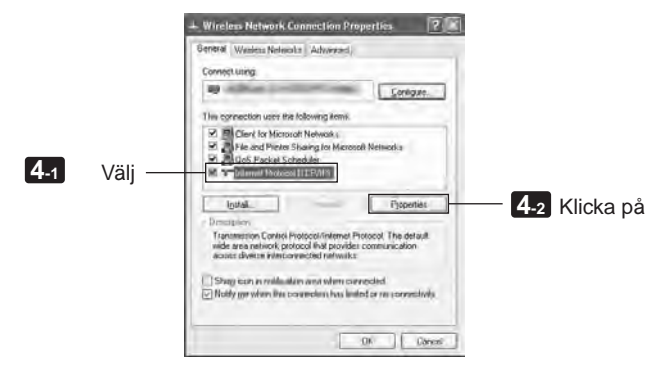

• Egenskapsfönstret för trådlösa nätverksanslutningar visas igen.

## **5 Klicka på [Använd följande IP-adress] och infoga [IP-adress] och [Nätmask].**

- Om projektorns [IP-adress] och [Nätmask] till exempel är inställd enligt "Exempel på projektorinställningar" på sidan 34, konfigurera datorn som visas nedan.
- Exempel på inställningarna IP-adress och nätmask.

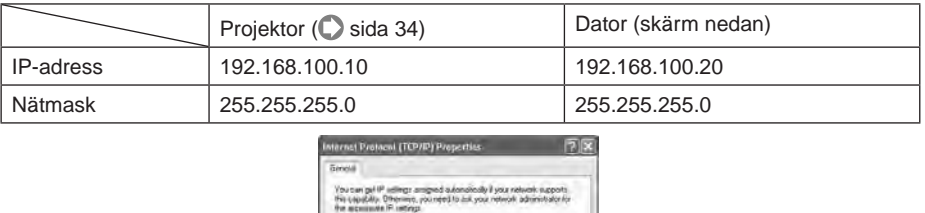

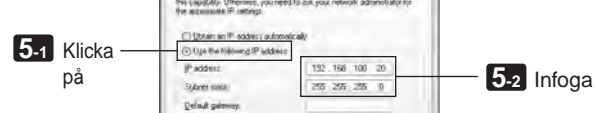

**6 Klicka på [OK].**

Egenskapsfönstret för trådlösa nätverksanslutningar visas.

- **7 Klicka på fliken [Trådlösa nätverk].**
- **8 Klicka på [Use Windows to configure my wireless network settings] (använd Windows för att konfigurera inställningarna för det trådlösa nätverket), visa bockmarkeringen ( ) och klicka på [OK].**

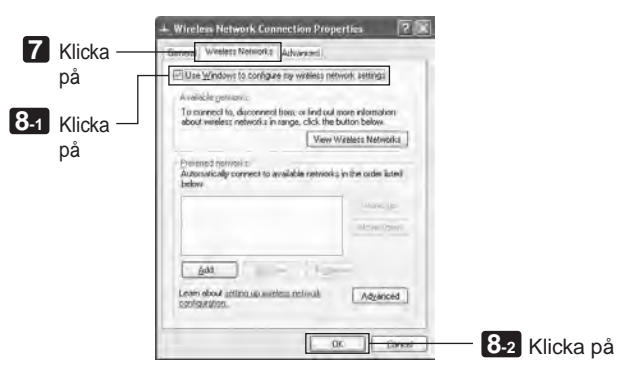

**9 Högerklicka på ikonen [Trådlös nätverksanslutning] och klicka på [Visa tillgängliga trådlösa nätverk].**

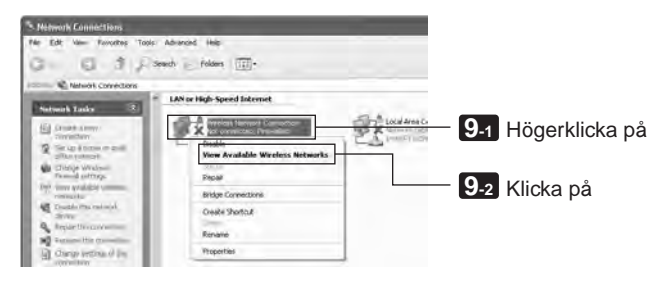

Fönstret "Trådlös nätverksanslutning" visas.

**10 Välj i listan det SSID som projektorn ska anslutas till och klicka på [Anslut].**

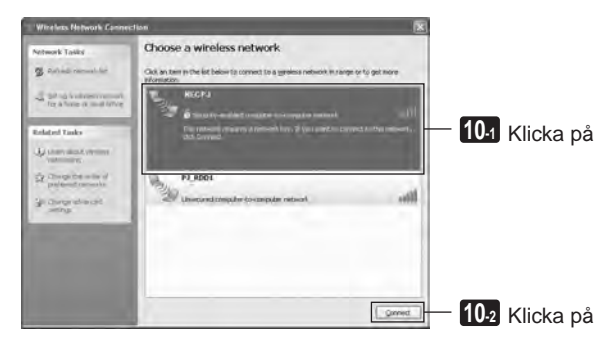

Fönstret "Trådlös nätverksanslutning" visas.

## **11 Infoga WEP-nyckeln för att ställa in en krypteringsnyckel och klicka på [Anslut].**

- Ange "WEP"-krypteringsnyckeln. Om WEP-inställningen för projektorn till exempel är inställd på "64-bitars" och Nyckel 1 är inställd på "NECDS", ange "NECDS" i fältet Nätverksnyckel.
- Ange samma krypteringsnyckel igen i fältet Bekräftelse.

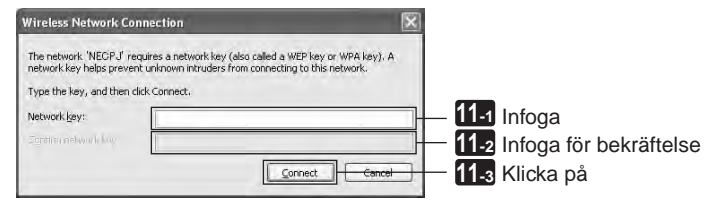

Fönstret ovan visas endast om projektorn som du är ansluten till har konfigurerats att använda en WEP-nyckel. Följ stegen nedan för att ändra krypteringsinställningarna. För mer information, se Windows hjälpfil.

(1)Klicka på [Ändra avancerade inställningar] på skärmen i steg **10** ovan.

Fönstret "Wireless Network Connection Properties" (egenskaper för trådlös nätverksanslutning) visas.

- (2)Klicka på fliken [Trådlöst nätverk].
- (3)Välj SSID för projektorn under [Önskade nätverk] och klicka på [Egenskaper].

Egenskaperna för valt SSID visas. Konfigurera den trådlösa nätverksnyckeln under fliken [Association] i enlighet med projektorns.

Detta avslutar konfigurationen av en trådlös LAN Ad Hoc-anslutning på datorn (Windows XP). Använd varje programvara i User Supportware 6 för att överföra datorskärmen till projektorn.

# <span id="page-38-0"></span>**7. Visa "User's Guide" och Help**

Alla programvaror i User Supportware 6 innehåller en hjälpfil som förklarar funktionerna och handhavandet i detalj.

I "User's Guide" (PDF) förklaras också den grundläggande handhavandeproceduren för varje programvara noggrant.

## **7-1. Visa "User's Guide" (PDF)**

## **Viktigt**

• CD-ROM-skivan User Supportware 6 innehåller inte Acrobat Reader eller Adobe Reader. Om du inte kan öppna PDF-filer i datorn ladda ned Adobe Reader från Adobe Systems Incorporated´s hemsida och installera programmet.

## **1 Slå på datorn för att starta Windows.**

**2 Infoga CD-ROM-skivan User Supportware 6 i CD-ROM-enheten.** Menyn visas.

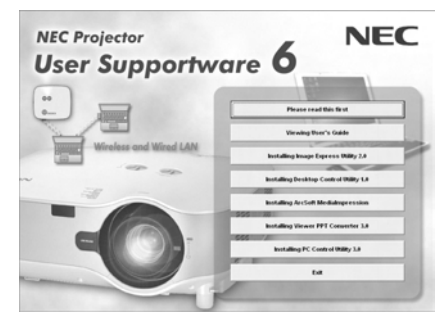

## **3 Klicka på [Viewing User's Guide].**

[User's Guide] visas.

Du kan sedan bläddra i User's Guide genom att följa handhavandeprocedurerna i Acrobat Reader eller Adobe Reader.

**7**

#### **Referens** Om ovanstående meny inte visas följ dessa steg.

(\*Exempel när Windows Vista används)

- 1. Klicka på [Start] i Windows.
- 2. Klicka på [Alla program]  $\rightarrow$  [Tillbehör]  $\rightarrow$  [Kör].
- 3. Ange i fältet [Öppna:] namnet på CD-ROM-enheten \*1 (t.ex. "Q:\") följt av "SETUP. EXE" (t.ex. "Q:\SETUP.EXE).
	- \*1 Namnet på CD-ROM-enheten kan variera beroende på din dators konfiguration.
- 4. Klicka på [OK].

Menyn visas.

## <span id="page-40-0"></span>**7-2. Använda hjälpen**

I hjälptexten beskrivs programvarans funktionalitet och handhavande. Detta avsnitt är en introduktion till hur du använder hjälptexten.

#### **Observera**

- Följande instruktioner använder handhavanden under Windows Vista som ett exempel.
- Innan du visar hjälpen installera vardera program på datorn från CD-ROM-skivan User Supportware 6. Du kan inte köra programmen eller visa hjälpen direkt från CD-ROMskivan.

## ■ Visa andra hjälpfiler än ArcSoft MediaImpression

# **Klicka i följande ordning.** Desktop Control Utility 1.0 Help Image Express Utility 2.0 Help PC Control Utility 3.0 Help Viewer PPT Converter 3.0 Help **Start** Alla program NEC Projector User Supportware Desktop Control Utility 1.0 Image Express Utility 2.0 PC Control Utility 3.0 Viewer PPT Converter 3.0

**Referens** Du kan också visa hjälpen genom att starta vardera program och sedan klicka på menyn [Help] eller ikonen [Help] för detta program.

**7**

## ■ Visa ArcSoft MediaImpression

För att visa hjälpfilen för ArcSoft MediaImpression, starta programmet och gör ditt val från menyn [Extras] → [MediaImpression Help].

**1 Klicka på [Alla program] på Start-menyn** → **[ArcSoft MediaImpression]** → **[ArcSoft MediaImpression], i den ordningen.**

ArcSoft MediaImpression startar.

**2 Välj från ArcSoft MediaImpression:s menyrad [Extras]** → **[MediaImpression Help] eller [NEC Projector User Supportware Help].**

## ■ Layout för hjälptext

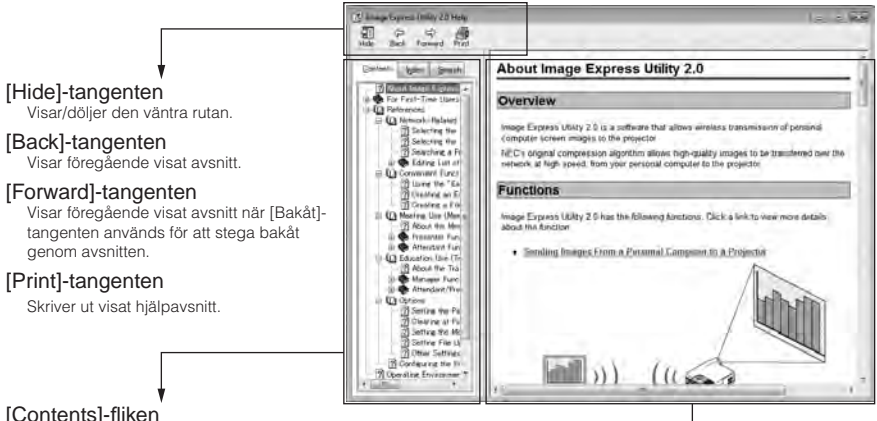

#### [Contents]-fliken

Visar innehållet i hjälpen. Välj ett avsnitt för att visa innehållet i den högra rutan.

#### [Index]-fliken

Visar en lista över nyckelord för hjälpen. Välj ett nyckelord för att visa tillhörande avsnitt.

#### [Search]-fliken

Söker genom hjälpen efter angiven text.

#### Förklaringsområde

Visar innehållet för det avsnitt som valts i vänstra rutan.

- IBM och PC/AT är registrerade varumärken som tillhör International Business Machines Corporation.
- Intel,Pentium och MMX är varumärken som tillhör Intel Corporation i USA och andra länder.
- Microsoft, Windows, Windows Vista, PowerPoint, MS, MS-DOS och DirectX är registrerade varumärken eller varumärken som tillhör Microsoft Corporation i USA och andra länder.
- © 2009, ArcSoft, Inc. All rights reserved.
- Övriga produkter och företagsnamn som nämns i denna bruksanvisning kan vara registrerade varumärken eller varumärken som tillhör respektive ägare.

# **NEC-projektor User Supportware 6**

- **Image Express Utility 2.0**
- **Desktop Control Utility 1.0**
- **ArcSoft MediaImpression**
- **Viewer PPT Converter 3.0**
- **PC Control Utility 3.0**